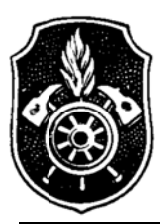

# Feuerwehr Landkreis Neu-Ulm

**KREISBRANDINSPEKTION** 

## Fach-Kreisbrandmeister EDV / Kommunikation

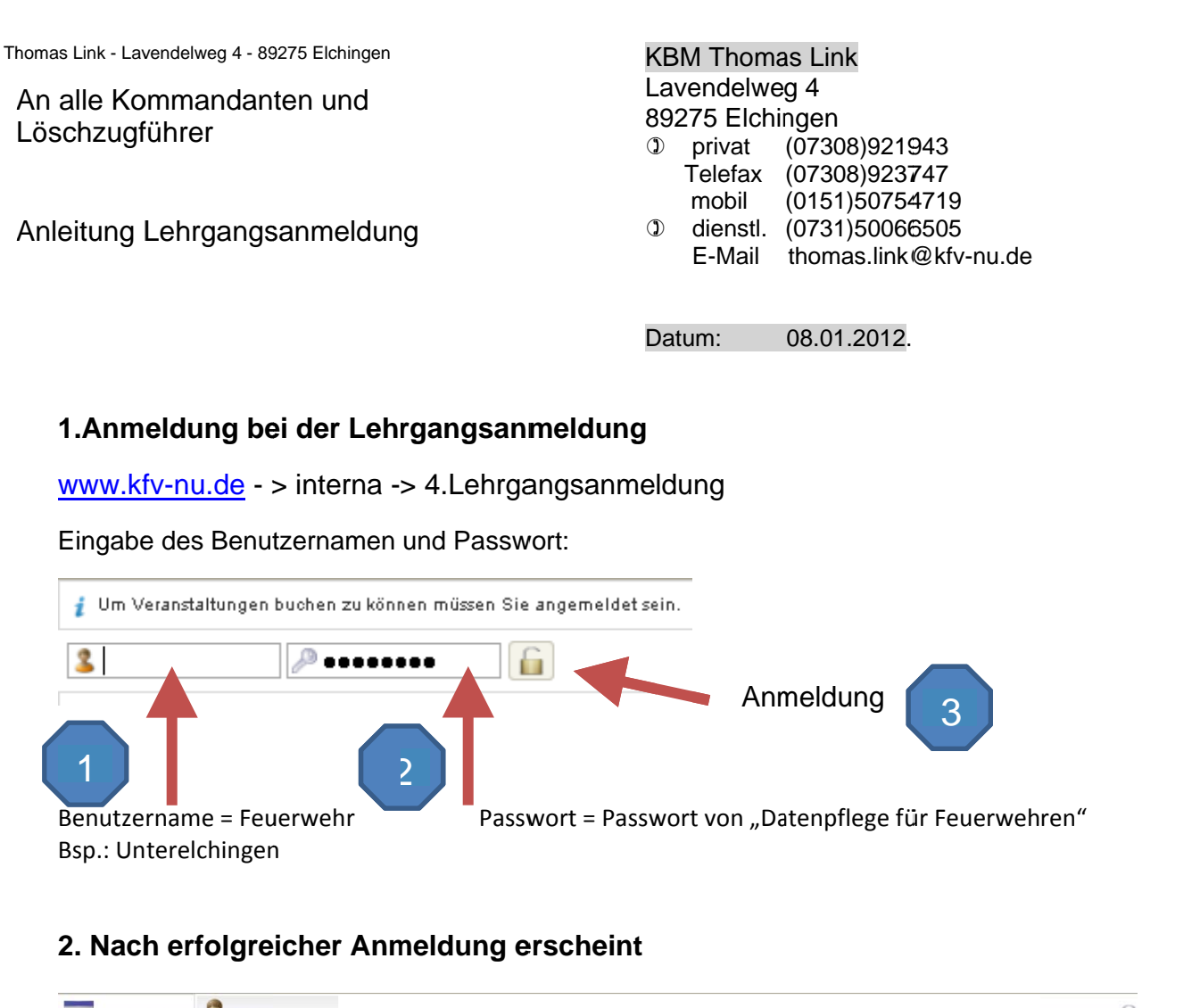

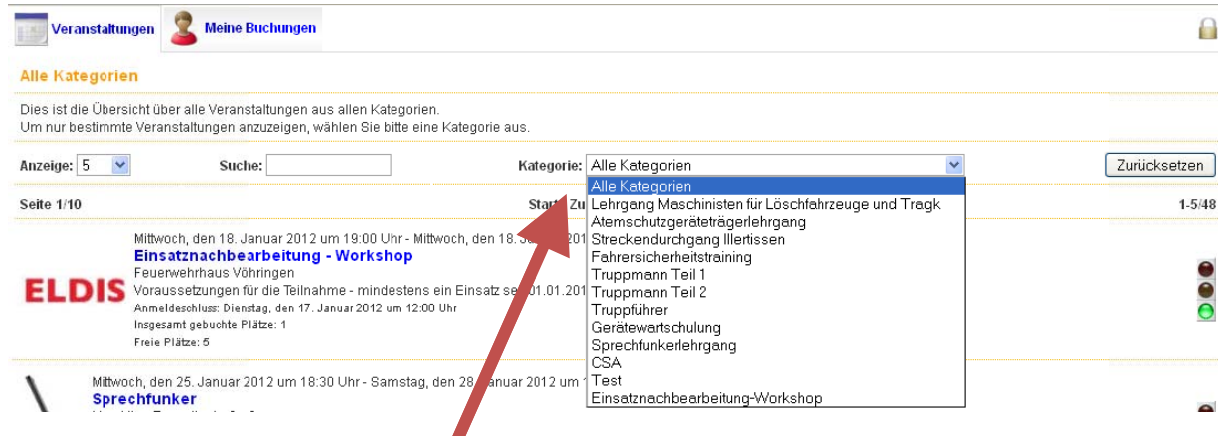

Zur Übersicht kann man hier die Kategorien auswählen. Es werden dann nur die Lehrgänge der ausgewählten Kategorie angezeigt

# **3. Auswahl eines Lehrgang**

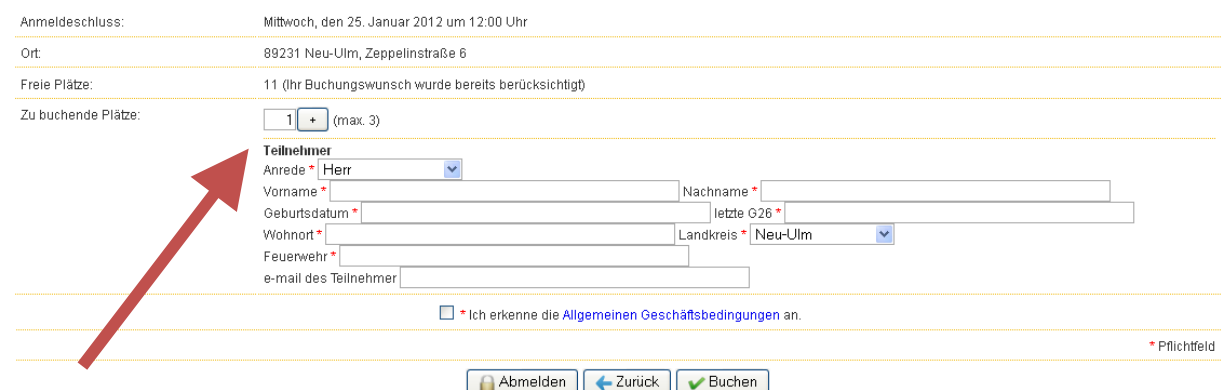

Hier kann die Anzahl der Teilnehmer ausgewählt werden. Bei diesem Kurs können max. 3. Teilnehmer pro Feuerwehr angemeldet werden.

Durch klicken des  $\mathbb{F}$  Button kann die Teilnehmerzahl erhöht werden.

Mit dem Button wird die Teilnehmerzahl verringert.

Felder die mit dem roten Stern \*, sind Pflichtfelder.

Wenn die Felder ausgefüllt sind, bitte auf  $\Box$  Buchen klicken.

Nach erfolgreicher Buchung erscheinen auf der nächsten Seite die Anmeldedaten.

Bitte beachtet den Status: Status: Teilnahme gesichert

## **4. Änderung einer Buchung**

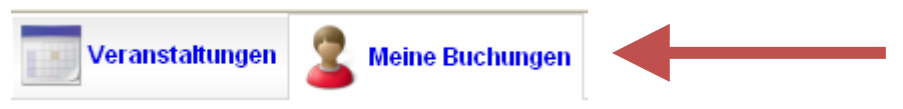

Bitte meine Buchungen auswählen.

Hier werden alle die von Euch durchgeführten Buchungen angezeigt.

Nach Auswahl einer Buchung kann dann ein weiterer Platz hinzugebucht oder die Teilnehmerdaten geändert werden, wenn ein Ersatzteilnehmer an der Ausbildung teilnimmt.

Bitte mit **Anderungen** speichern abschließen.

### **5. Storno einer Buchung**

Mit **X** Buchung stornieren werden alle angemeldeten Teilnehmer storniert.

Wenn mehrere Teilnehmer für einen Kurs gebucht sind und es soll nur ein Teilnehmer gelöscht werden, dann bitte mit dem **Button ein Platz löschen.** 

Es kann leider nur immer der zuletzt aufgeführte Platz gelöscht werden sein. Deshalb bitte, wenn notwendig, die Namensfelder bei dem noch vorhandenen Platz manuell ändern. Speichern nicht vergessen!

#### **Bitte beachtet die Stornozeiten!**

Bei den meisten Lehrgängen kann 1 Woche vor Beginn nicht mehr storniert werden. Bitte hier mit dem Lehrgangsleiter direkten Kontakt aufnehmen.

#### **6. Abmeldung**

Bitte zum Schluss die Abmeldung nicht vergessen!

 oder Abmelden

**Mit kameradschaftlichen Grüßen KBM-EDV Thomas Link**